# CA Agile Vision™

## Agile Vision-Integrationshandbuch Spring 2010

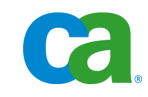

Diese Dokumentation und die dazugehörigen Software-Hilfeprogramme (nachfolgend als die "Dokumentation" bezeichnet) dienen ausschließlich zu Informationszwecken des Nutzers und können jederzeit durch CA geändert oder zurückgenommen werden.

Diese Dokumentation darf ohne vorherige schriftliche Genehmigung von CA weder vollständig noch auszugsweise kopiert, übertragen, vervielfältigt, veröffentlicht, geändert oder dupliziert werden. Diese Dokumentation ist vertraulich und geistiges Eigentum von CA und darf vom Benutzer weder veröffentlicht noch zu anderen Zwecken verwendet werden als solchen, die in einem separaten Vertraulichkeitsabkommen zwischen dem Nutzer und CA erlaubt sind.

Ungeachtet der oben genannten Bestimmungen ist der Nutzer, der über eine Lizenz verfügt, berechtigt, eine angemessene Anzahl an Kopien dieser Dokumentation zum eigenen Gebrauch für sich und seine Angestellten im Zusammenhang mit der betreffenden Software auszudrucken, vorausgesetzt, dass jedes kopierte Exemplar diesen Urheberrechtsvermerk und sonstige Hinweise von CA enthält.

Das Recht zum Anfertigen einer Kopie der Dokumentation beschränkt sich auf den Zeitraum der vollen Wirksamkeit der Produktlizenz. Sollte die Lizenz aus irgendeinem Grund enden, bestätigt der Nutzer gegenüber CA schriftlich, dass alle Kopien oder Teilkopien der Dokumentation an CA zurückgegeben oder vernichtet worden sind.

SOWEIT NACH ANWENDBAREM RECHT ERLAUBT, STELLT CA DIESE DOKUMENTATION IM VORLIEGENDEN ZUSTAND OHNE JEGLICHE GEWÄHRLEISTUNG ZUR VERFÜGUNG; DAZU GEHÖREN INSBESONDERE STILLSCHWEIGENDE GEWÄHRLEISTUNGEN DER MARKTTAUGLICHKEIT, DER EIGNUNG FÜR EINEN BESTIMMTEN ZWECK UND DER NICHTVERLETZUNG VON RECHTEN. IN KEINEM FALL HAFTET CA GEGENÜBER DEM NUTZER ODER DRITTEN FÜR VERLUSTE ODER UNMITTELBARE ODER MITTELBARE SCHÄDEN, DIE AUS DER VERWENDUNG DIESER DOKUMENTATION ENTSTEHEN; DAZU GEHÖREN INSBESONDERE ENTGANGENE GEWINNE, VERLORENGEGANGENE INVESTITIONEN, BETRIEBSUNTERBRECHUNG, VERLUST VON GOODWILL ODER DATENVERLUST, SELBST WENN CA ÜBER DIE MÖGLICHKEIT DIESES VERLUSTES ODER SCHADENS INFORMIERT WURDE.

Die Verwendung aller in der Dokumentation aufgeführten Software-Produkte unterliegt den entsprechenden Lizenzvereinbarungen, und diese werden durch die Bedingungen dieses Urheberrechtsvermerks in keiner Weise verändert.

Diese Dokumentation wurde von CA hergestellt.

Diese Dokumentation wird mit "Restricted Rights" (eingeschränkten Rechten) geliefert. Die Verwendung, Duplizierung oder Veröffentlichung durch die US-Regierung unterliegt den in FAR, Absätze 12.212, 52.227-14 und 52.227-19(c)(1) bis (2) und DFARS, Absatz 252.227-7014(b)(3) festgelegten Einschränkungen, soweit anwendbar, oder deren Folgebestimmungen.

Copyright © 2010 CA. Alle Rechte vorbehalten. Alle Marken, Produktnamen, Dienstleistungsmarken oder Logos, auf die hier verwiesen wird, sind Eigentum der entsprechenden Rechtsinhaber.

## **Support**

Die folgenden Support-Typen sind für CA-Agile Vision-Kunden verfügbar:

#### **CA-Agile Vision Team Edition-Support**

In der Online-Community für Benutzer stellt Ihnen CA ein selbst unterstütztes Benutzerforum zur Verfügung, in dem Sie auf Informationen zu CA Agile Vision zugreifen, Fragen stellen und mit anderen Benutzern Erfahrungen austauschen können.

Support per E-Mail oder Telefon ist nicht verfügbar. Die Überwachung der im Community-Forum gemeldeten Probleme durch den CA-Support ist nicht gewährleistet.

Anmerkungen oder Fragen zu Produktdokumentations-Material von CA können Sie im Online-Forum der CA-Benutzer-Community übermitteln.

#### **CA Agile Vision Enterprise Edition-Support**

CA stellt Ihnen eine Website zur Verfügung, von der aus Sie auf alle Informationen, die Sie für Ihre Home Office-, Small Business-, and Enterprise-Produkte von CA benötigen, zugreifen können. Unter [http://ca.com/support](http://www.ca.com/worldwide/) finden Sie Folgendes:

- Kontaktinformationen für technische Unterstützung und Kundenservice (online oder telefonisch)
- Informationen zu Benutzer-Communitys und Foren
- Download von Produkt und Dokumentation
- CA Support-Richtlinien
- Andere hilfreiche Ressourcen für Ihr Produkt

#### **Feedback**

Wenn Sie Kommentare oder Fragen zur CA-Produktdokumentation haben, schicken Sie bitte eine Nachricht an [techpubs@ca.com.](mailto:techpubs@ca.com)

Wenn Sie uns Feedback zu CA-Produktdokumentationen senden möchten, nehmen Sie an unserer kurzen [Kundenumfrage](http://www.ca.com/docs) teil, die auch auf der CA Support-Website, unter [http://ca.com/docs,](http://www.ca.com/docs) zu finden ist. Volle technische Unterstützung ist für CA-Agile Vision Enterprise Edition-Kunden verfügbar. Weitere Informationen erhalten Sie beim [Technischen Support](http://www.ca.com/worldwide/) von CA.

## **Inhalt**

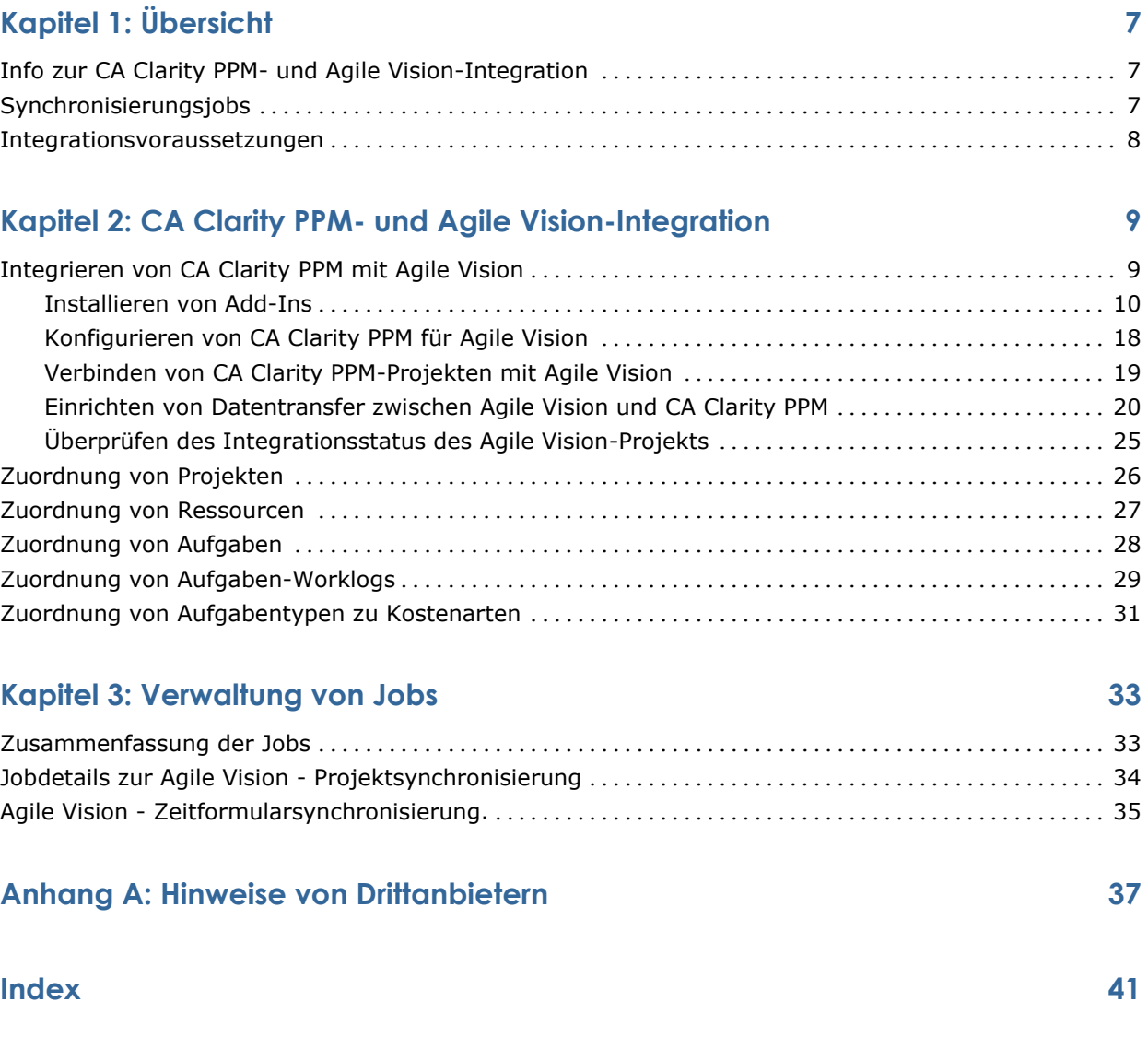

## **Kapitel 1: Übersicht**

Dieses Kapitel enthält folgende Themen:

Info zur CA Clarity PPM- [und Agile Vision-Integration](#page-6-0) (siehe Seite [7\)](#page-6-0) [Synchronisierungsjobs](#page-6-1) (siehe Seite [7\)](#page-6-1) [Integrationsvoraussetzungen](#page-7-0) (siehe Seite [8\)](#page-7-0)

## <span id="page-6-0"></span>**Info zur CA Clarity PPM- und Agile Vision-Integration**

Bei der Integrierung von Agile Vision mit CA Clarity PPM wird gleichzeitig Folgendes bereitgestellt:

- Governance, die für Projektmanager und Flexibilität von Teammitgliedern erforderlich ist.
- Freie und übersichtliche Verwaltung von Agile-Projekten und Ressourcen in einer IT-Organisation.

Mit dieser Integration können Agile Vision-Product-Owner und CA Clarity PPM-Produktmanager Folgendes vornehmen:

- Agile Vision-Projekte und -Ressourcen in CA Clarity PPM erstellen und verwalten.
- Agile Vision-Aufgaben im CA Clarity PPM-Projektstrukturplan anzeigen, und wie in traditionellen Projekten darüber berichten.
- CA Clarity PPM-Zeitformulare automatisch aus Aufgaben-Worklogs von Agile Vision auffüllen. Benutzer geben ihre Zeit einmal in Agile Vision ein

## <span id="page-6-1"></span>**Synchronisierungsjobs**

Die folgenden Synchronisierungsjobs sind verfügbar, um Informationen zwischen CA Clarity PPM und Agile Vision zu übertragen.

- Agile Vision Projektsynchronisierung. Dieser Job synchronisiert Projektund Ressourceninformationen von CA Clarity PPM zu Agile Vision. Dieser Job verwendet Sprints, User Storys und Aufgaben von Agile Vision, um den Projektstrukturplan in CA Clarity PPM zu erstellen.
- Agile Vision Zeitformularsynchronisierung. Dieser Job verwendet Aufgaben-Worklogs in Agile Vision, um die Zeitformulare für entsprechende Ressourcen in CA Clarity PPM aufzufüllen.

## <span id="page-7-0"></span>**Integrationsvoraussetzungen**

Um CA Clarity PPM mit Agile Vision zu integrieren, installieren Sie das CA Clarity Agile Enterprise-Add-In. Bevor Sie das Add-In installieren können, stellen Sie Folgendes sicher:

- CA Clarity PPM v12.0.6 ist installiert.
- Sie verfügen über die erforderliche Agile Vision Enterprise Edition-Lizenz.

## **Kapitel 2: CA Clarity PPM- und Agile Vision-Integration**

Dieses Kapitel enthält folgende Themen:

[Integrieren von CA Clarity PPM mit Agile Vision](#page-8-0) (siehe Seite [9\)](#page-8-0) [Zuordnung von Projekten](#page-25-0) (siehe Seite [26\)](#page-25-0) [Zuordnung von Ressourcen](#page-26-0) (siehe Seite [27\)](#page-26-0) [Zuordnung von Aufgaben](#page-27-0) (siehe Seite [28\)](#page-27-0) [Zuordnung von Aufgaben-Worklogs](#page-28-0) (siehe Seite [29\)](#page-28-0) [Zuordnung von Aufgabentypen zu Kostenarten](#page-30-0) (siehe Seite [31\)](#page-30-0)

## <span id="page-8-0"></span>**Integrieren von CA Clarity PPM mit Agile Vision**

Um Agile Vision und CA Clarity PPM für die gemeinsame Datennutzung zu aktivieren, führen Sie die folgenden Schritte aus:

Administrator:

- [Installiert das CA Clarity Agile Enterprise-Add-In](#page-9-0) (siehe Seite [10\)](#page-9-0).
- [Konfiguriert CA Clarity PPM für das Agile Vision-Setup](#page-17-0) (siehe Seite [18\)](#page-17-0).

Projektmanager:

- [Verbindet ein CA Clarity PPM-Projekt mit Agile Vision](#page-18-0) (siehe Seite [19\)](#page-18-0).
- [Richtet den Datentransfer zwischen Agile Vision und CA Clarity PPM ein.](#page-19-0) (siehe Seite [20\)](#page-19-0)
- [Überprüft den Status der Agile Vision-Integration in CA Clarity PPM](#page-24-0) (siehe Seite [25\)](#page-24-0).

#### <span id="page-9-0"></span>**Installieren von Add-Ins**

Dieser Abschnitt beschreibt die erforderlichen Schritte für die Installation des CA Clarity Agile Enterprise-Add-Ins von einer .jar-Datei, um CA Clarity PPM und Agile Vision zu verknüpfen. Führen Sie diese Schritte auf Ihrem CA Clarity-Anwendungsserver durch. Stellen Sie sicher, dass die erforderliche Version von CA Clarity PPM installiert ist, bevor Sie das Add-In installieren.

**Wichtig!** Wenn Sie eine ältere Version von CA Clarity PPM aktualisieren, installieren Sie das Add-In erneut, das für die Version von CA Clarity PPM freigegeben wurde, auf die Sie aktualisieren. Stellen Sie vor der Installation des Add-Ins sicher, dass Sie Folgendes für alle aktiven Prozessinstanzen, die von dem Add-In aktualisiert werden, durchführen:

- Brechen Sie die Prozessinstanz ab.
- Löschen Sie die Prozessinstanz.
- Wechseln Sie für die Prozessdefinition in den Entwurfsmodus.

**Hinweis:** Weitere Informationen zur Verwaltung von Prozessen und Prozessinstanzen finden Sie im *CA Clarity PPM Administrationshandbuch*.

Führen Sie die folgenden Schritte aus, um die Add-Ins auf Ihrem CA Clarity PPM-Server zu installieren:

- 1. [Herunterladen der .iso-Image-Datei](#page-9-1) (siehe Seite [10\)](#page-9-1).
- 2. [Extrahieren der .jar-Datei](#page-11-0) (siehe Seite [12\)](#page-11-0).
- 3. [Beenden der Dienste](#page-12-0) (siehe Seite [13\)](#page-12-0)
- 4. [Installieren der Add-Ins](#page-13-0) (siehe Seite [14\)](#page-13-0).
- 5. [Starten der Dienste](#page-14-0) (siehe Seite [15\)](#page-14-0).
- 6. (Nur für vorhandene Add-In-Installationen) [Anwenden des Add-Ins](#page-16-0) (siehe Seite [17\)](#page-16-0).

#### <span id="page-9-1"></span>**Herunterladen der .iso-Image-Datei**

Alle Add-Ins werden als .iso-Imagedateien geliefert. Die .iso-Imagedatei enthält eine .jar-Datei. Die .jar-Datei enthält die Dateien, die zur Installation des Add-Ins erforderlich sind. Das Installationsprogramm aktualisiert die bereits vorhandene CA Clarity PPM-Installation mit den neu heruntergeladenen Dateien.

Sie können die .iso-Imagedatei herunterladen, indem Sie [support.ca.com](http://support.ca.com/) aufrufen und die .iso-Image-Datei auf Ihren Computer oder ein verfügbares Netzlaufwerk herunterladen.

#### **Mounten von .iso-Imagedateien mit UNIX**

Auf vielen UNIX-Plattformen können Sie die .iso-Imagedatei direkt mit der von einigen der DVD-Gerätetreiber der Plattform angebotenen DVD-Emulation verwenden. Für Linux-Systeme können Sie die .iso-Imagedatei verwenden, indem Sie sie in den Systemtreiber für .iso-Dateien mounten.

Um die .iso-Imagedatei mit Unix zu mounten, öffnen Sie ein Eingabeaufforderungsfenster und geben Sie einen der folgenden Eingabe ähnlichen Befehl ein:

mount -t .iso9660 -o ro,loop,dev Dateiname.iso /mnt/CAcd

Dieser Befehl mountet die .iso-Imagedatei (Dateiname.iso) am Mountpunkt /mnt/CAcd und ermöglicht so den Zugriff auf DVD-Inhalte vom Verzeichnis /mnt/CAcd aus.

#### **Schreiben von .iso-Imagedateien auf DVD**

.iso-Imagedateien sind DVD-Images mit exakten binären Kopien der Original-DVDs. Je nach Plattform können Sie diese Dateien verwenden, um CA-Produkt-DVDs zu erstellen, oder Sie können sie in ihrem Originalformat verwenden.

Sie benötigen einen DVD-Brenner und entsprechende Software, um CA-Produkt-DVDs zu erstellen. Die meisten DVD-Erstellungsanwendungen akzeptieren vorformatierte .iso-Imagedateien und schreiben den Inhalt des ISO-Images auf eine DVD. In diesem Schritt wird eine genaue Kopie der CA-Produkt-DVD generiert.

**Hinweis:** Weitere Informationen zum Schreiben von .iso-Imagedateien auf DVDs finden Sie in der Begleitdokumentation Ihres DVD-Brenners.

**Hinweis**: Weder Windows noch WinZip erkennen das .iso-Dateiformat. Für den Zugriff auf die Installationsdateien unter Windows müssen Sie mit Hilfe eines DVD-Brenners eine DVD mit der .iso-Imagedatei erstellen oder eine Drittanbieter-Software wie IsoBuster oder Undisker als Extrahierprogramm für .iso-Imagedateien verwenden. Wenn Sie keine DVD erstellen möchten, können Sie ein .iso-Extrahierprogramm verwenden, um die .iso-Imagedateien in das lokale Dateisystem zu extrahieren.

#### <span id="page-11-0"></span>**Extrahieren der .jar-Datei**

Wenn-Sie-Auf als .iso-Image-Datei-Zugreifen-Können sterben, extrahieren Sie als .jar-Datei in ein temporäres Verzeichnis auf dem CA-Klarheits-Anwendungsserver sterben, auf dem Sie Höhle Installationsvorgang durchführen werden.

Sterben Sie als .jar-Datei-Enthält als folgenden Dateien sterben:

#### **install.sh**

Das-Installationsskript-Für UNIX.

#### **install.bat**

Das-Installationsskript-Für Windows.

#### **install.xml**

Das-Installationsskript-Für-Ameise.

#### **Paket**

Das Verzeichnis der aktualisierten Dateien.

#### **Tools**

Das Verzeichnis der unterstützenden Dateien.

#### **So extrahieren Sie sterben .jar-Datei in ein temporäres Verzeichnis:**

1. Öffnen Sie ein Befehlszeilenfenster, und geben Sie folgenden Befehl ein:

Für Windows: jar -xvf <*Dateiname*> Für Unix:

jar -xvf *<Dateiname>*

Mit-Diesen-Befehlen-Wird-Der-Inhalt-Der .jar-Datei in das Verzeichnis extrahiert, in dem sich als .jar-Datei-Befindet sterben.

2. Geben Sie in Einer-UNIX-Umgebung Folgenden Befehl Ein: chmod +x install.sh

Hiermit-Werden-Ausführungsrechte-Für-Das-Installationsskript-Gewährt.

#### <span id="page-12-0"></span>**Beenden der Dienste**

Bevor-Sie-Add-Ine-Anwenden, müssen Sie als Dienste "CA-Klarheits-Anwendung" sterben (app) und "CA-Klarheits-Hintergrund" (bg) anhalten. Nachdem Sie das Add-In auf CA Clarity PPM angewandt haben, starten Sie sie über als CA-Klarheits-Systemverwaltung-Neu sterben.

In Höhle folgenden Abschnitten wird erläutert, wie als Dienste in unterschiedlichen Serverkonfigurationen beendet werden sterben.

**Wichtig!** Halten Sie als CA Clarity-Systemverwaltungs- (nsa), Datenbanksterben (db), Berichts- (Berichte) Und-Leuchtfeuer-Dienste-Nicht ein, sofern Sie auf dem-Server-Bereitgestellt-Sind.

#### **Beenden von Diensten mit Hilfe von Apache Tomcat**

Führen Sie nachstehende Schritte aus, um die Dienste "CA Clarity Application (app)" und "CA Clarity Background (bg)" in einer Konfiguration zu beenden, in der Apache Tomcat als CA Clarity-Anwendungsserver verwendet wird.

#### **So beenden Sie die Dienste:**

1. Melden Sie sich bei der CA Clarity-Systemverwaltung an.

Die Seite *Übersicht* wird angezeigt.

2. Wählen Sie im Menü "Startseite" "Alle Dienste".

Die Seite *Alle Dienste* wird geöffnet.

3. Aktivieren Sie die Kontrollkästchen der Dienste "CA Clarity Application (app)" und "CA Clarity Background (bg)", und klicken Sie auf "Anhalten".

Die Dienste werden angehalten.

#### **Beenden Von Diensten-mit Hilfe von BEA-WebLogic/IBM WebSphere**

Führen Sie nachstehende Schritte aus, um sterben als Dienste-"App"-Und "bg" in einer Konfiguration zu beenden, in der-BEA-WebLogic-Oder-IBM-WebSphere-als-CA-Klarheits-Anwendungsserver Verwendet Werden.

#### **So beenden Sie als Dienste sterben:**

1. Melden-Sie-sich bei der CA-Klarheits-Systemverwaltung ein.

Sterben Sie als Seite-Übersicht-Wird-Angezeigt aus.

2. Wählen Sie im Menü "Startseite" "Alle Dienste".

Sterben Sie als Seite Alle Dienste-Wird-Geöffnet aus.

- 3. Aktivieren Sie als Kontrollkästchen "CA-Klarheits-Anwendung" sterben (app) und "CA-Klarheits-Hintergrund" (bg).
- 4. Klicken-Sie-Auf "Anhalten".
- 5. Beenden Sie als CA-Klarheits-Systemverwaltung-Und -anwendungen mit Hilfe der Verwaltungskonsole des Anwendungsservers sterben.

Hinweis: Weitere Informationen finden Sie in der Dokumentation des J2EE-Anbieters.

#### <span id="page-13-0"></span>**Installieren der Add-Ins**

Mit dem folgenden Verfahren werden die Aktualisierungen für Objekte, Berichte und die Datenbank installiert.

**Wichtig!** Sichern Sie die Daten Ihrer CA Clarity PPM-Installation, bevor Sie dieses Add-In installieren, damit Sie ggf. die vorherige Version wiederherstellen können. Wenn Sie ein Add-In installieren, können Sie Ihre benutzerdefinierten Ansichten für im Lieferumfang enthaltene CA Clarity PPM-Objekte sowie für Projekte überschreiben. Wenn Ihre Organisation über benutzerdefinierte Ansichten verfügt, sollten Sie eine Installation in einer Testumgebung in Erwägung ziehen, bevor Sie dieses Add-In in Ihrer Produktionsumgebung installieren. Wenn Sie das Add-In installiert haben, können Sie es nicht mehr deinstallieren.

#### **So installieren Sie das Add-In**

- 1. Öffnen Sie ein Befehlszeilenfenster in dem Verzeichnis, in das Sie die .jar-Dateien extrahiert haben, und geben Sie folgenden Befehl ein: install
- 2. Drücken Sie die EINGABETASTE.

Der Installationsvorgang wird gestartet.

3. Folgen Sie den Bildschirmanweisungen, um die Installation des Add-Ins abzuschließen.

#### <span id="page-14-0"></span>**Starten der Dienste**

Bevor Sie Add-Ins anwenden, müssen Sie die Dienste "CA Clarity Application (app)" und "CA Clarity Background (bg)" beenden. Starten Sie sie nach Anwendung des Add-Ins neu. Führen Sie diese Aktionen über die CA Clarity-Systemverwaltung aus.

In den folgenden Abschnitten wird erläutert, wie die Dienste in unterschiedlichen Serverkonfigurationen gestartet werden.

#### **Starten von Diensten mit Hilfe von Apache Tomcat (einzelner Server)**

Führen Sie nachstehende Schritte aus, um die Dienste "CA Clarity Application (app)" und "CA Clarity Background (bg)" in einer Konfiguration zu beenden, in der Apache Tomcat als CA Clarity-Anwendungsserver verwendet und alle Dienste auf einem einzelnen Server ausgeführt werden.

#### **So starten Sie die Dienste:**

1. Melden Sie sich bei der CA Clarity-Systemverwaltung an.

Die Seite *Übersicht* wird angezeigt.

2. Wählen Sie im Menü "Startseite" "Alle Dienste".

Die Seite *Alle Dienste* wird geöffnet.

3. Aktivieren Sie die Kontrollkästchen der Dienste "CA Clarity Application (app)" und "CA Clarity Background (bg)", und klicken Sie auf "Starten".

Die Dienste werden gestartet.

#### **Starten von Diensten mit Hilfe von Apache Tomcat (mehrere Server)**

Führen Sie nachstehende Schritte aus, um die Dienste "CA Clarity Application (app)" und "CA Clarity Background (bg)" in einer Konfiguration zu beenden, in der Apache Tomcat als CA Clarity-Anwendungsserver verwendet wird und alle Dienste auf mehrere Server verteilt sind.

#### **So starten Sie die Dienste:**

1. Melden Sie sich bei der CA Clarity-Systemverwaltung an.

Die Seite *Übersicht* wird angezeigt.

2. Klicken Sie im Menü "Startseite" auf "Alle Dienste".

Die Seite *Alle Dienste* wird geöffnet.

- 3. Beenden Sie alle Remote-app- und -bg-Dienste.
- 4. Klicken Sie im Menü "Verteilung" auf "Alle verteilen".

Die Seite *Alle verteilen* wird geöffnet.

- 5. Wählen Sie die Remote-Server aus, klicken Sie auf "Verteilen", und warten Sie, bis die Verteilung abgeschlossen ist.
- 6. Wählen Sie im Menü "Startseite" "Alle Dienste".

Die Seite *Alle Dienste* wird geöffnet.

7. Aktivieren Sie die Kontrollkästchen der Dienste "CA Clarity Application (app)" und "CA Clarity Background (bg)", und klicken Sie auf "Starten".

Die Dienste werden gestartet.

#### **Starten von Diensten mit Hilfe von BEA WebLogic/IBM WebSphere**

Führen Sie nachstehende Schritte aus, um die Dienste "CA Clarity Application (app)" und "CA Clarity Background (bg)" in einer Konfiguration zu starten, in der BEA WebLogic oder IBM WebSphere als CA Clarity-Anwendungsserver verwendet wird.

#### **So starten Sie die Dienste:**

1. Melden Sie sich bei der CA Clarity-Systemverwaltung an.

Die Seite Übersicht wird angezeigt.

2. Gehen Sie im Menü "Installation" auf "Installieren und Aktualisieren".

Die Seite Installieren und aktualisieren: Datenbank wird geöffnet.

3. Klicken Sie im Inhaltsmenü auf die Option "Paketanwendungs-EAR".

Die Seite Installieren und aktualisieren: Paket-EAR wird geöffnet.

4. Klicken Sie auf "Paket erstellen".

Die Anwendung wird gepackt, wodurch "niku.ear" erstellt wird.

5. Stellen Sie das Paket (niku.ear) mit Hilfe der Verwaltungskonsole des J2EE-Anwendungsservers bereit

#### <span id="page-16-0"></span>**Anwenden des Add-Ins**

Wenn Sie Das Add-In-Bereits Installiert Haben Und Dieses-Nonnen-Aktualisieren-Möchten, müssen Sie zunächst auswählen, welche neuen oder geänderten Elemente auf das-Add-In-Angewendet Werden Sollen, und diese dann anwenden.

Sterben Sie als Seite Add-In-Details in Atelier führt alle Elemente auf (Portlets, Seiten, Abfragen, Suchen, Registerkarten-Und Berichte), als Im-Add-In-Enthalten-Sind sterben. Sie-Können-Diese-Seite-Verwenden, um diese Elemente anzuwenden.

Standardmäßig-Wählt-Das-System-Bei-Einem-Upgrade-Auf als Aktuelle-Versions-Des-Add-Ine-Nur Neue Bzw sterben. geänderte Elemente aus. Sie-Können als Elemente sterben, als Sie anwenden möchten, jedoch aktivieren oder deaktivieren sterben.

Neue-Elemente-Sind-Solche, stirbt in Dieser-Add-In-Versions-Neu Sind Oder als Sie in Einer-Früheren-Versions-Nicht Installiert Hatten sterben. Diese-Elemente-Haben in der-Liste-Höhle Status "Nicht-Installiert".

Geänderte-Elemente-Sind-Solche, stirbt in CA Clarity PPM angewandt und für als Aktuelle-Versions-Geändert-Wurden sterben. Diese-Elemente-Haben in der-Liste-Höhle Status "Muss-Aktualisiert-Werden". Sie-Können als Elemente sterben, als Sie anwenden möchten, aktivieren oder deaktivieren sterben.

Wichtig! Stellen Sie vor der Anwendung von geänderten Elementen sicher, dass Sie keine vorhandenen Elemente konfiguriert haben. Ist-Würfel-Der-Herbst, sollten Sie diese Elemente eventuell nicht anwenden. Bei der Anwendung von geänderten Elementen auf bereits vorhandene Elemente wird deren Konfiguration überschrieben.

#### **So wenden Sie Add-In-Elemente ein:**

1. Melden-Sie-Sich-Bei-CA-Clarity PPM ein und öffnen Sie das Verwaltungstool.

Sterben Sie als Seite-Systemadministration-Wird-Angezeigt aus.

2. Wählen Sie "Add-Ine" im Menü "CA-Klarheits-Atelier".

Sterben Sie als Seite-Add-Ine-Wird-Angezeigt aus.

3. Klicken Sie Auf-Höhle Namen des Add-Ins, von dem Sie Elemente anwenden möchten.

Sterben Sie als Seite-Add-In-Details-Wird-Angezeigt aus.

4. Überprüfen-Sie-Jedes-Ausgewählte-Element und akzeptieren Sie nur jene Änderungen, als Sie durchführen möchten sterben. Nur als ausgewählten Elemente werden aktualisiert sterben.

5. Klicken-Sie-Auf "Anwenden".

**Hinweis:** Wenn-Bei-Einem-Ausgewählten-Element Abhängigkeiten zu anderen Elementen bestehen, werden auch als Abhängigkeiten aktualisiert sterben.

Es-Wird-Eine-Liste-Mit-Aktualisierten-Elementen-Auf-Der Seite Bestätigung - Add-In-Aktualisieren-Bzw. installieren angezeigt.

- 6. Führen Sie einen der folgenden Schritte aus:
	- Klicken-Sie-Auf "Ja", um sterben als Elemente zu aktualisieren oder zu installieren.

**Hinweis:** Wenn-Ein-Benutzer-Zuvor-Ein-Element-Geändert-Hut, das auf der Seite "Bestätigung - Add-In-Aktualisieren-Bzw. installieren" aufgeführt ist, müssen Sie das-Element-Veröffentlichen, damit andere Benutzer als Änderung sehen können sterben.

**Hinweis:** Weitere Informationen Zum Veröffentlichen Von Geänderten Elementen Wie-Portlets, Seiten-Und-Ansichten-Finden-Sie-Im-Handbuch-Für-Atelier-Entwickler.

■ Klicken-Sie-Auf "Nein", Um-Höhle Prozess abzubrechen.

#### <span id="page-17-0"></span>**Konfigurieren von CA Clarity PPM für Agile Vision**

Der folgende Vorgang beschreibt, wie CA Clarity PPM für eine Verknüpfung zu Agile Vision eingerichtet wird.

#### **So konfigurieren Sie CA Clarity PPM für Agile Vision**

- 1. Melden Sie sich bei CA Clarity PPM an, und greifen Sie auf das Verwaltungstool zu.
- 2. Wählen Sie "Agile Vision Setup" im Menü "Allgemeine Einstellungen".

Die Seite "Agile Vision - Adminsetup" wird angezeigt.

3. Füllen Sie die folgenden Felder aus, und klicken Sie auf "Speichern":

#### **Benutzername**

Gibt den Benutzernamen an, um sich in Agile Vision mit Systemadministratorrechten anzumelden.

#### **Kennwort**

Gibt das Kennwort an, um sich in Agile Vision mit Systemadministratorrechten anzumelden.

#### **Sicherheits-Token**

Gibt das Sicherheits-Token an, das für Serveridentifizierung verwendet wird, wenn die Anmeldung fehlschlägt oder wenn der CA Clarity PPM-Server von einem nicht vertrauenswürdigen Netzwerk ausgeführt wird. Sie können dieses Token auf SalesForce.com (SFDC) auf der Seite "Persönliches Setup" abrufen. Weitere Informationen finden Sie in der Online-Hilfe von SalesForce.com.

#### **Proxy Host-Name**

Gibt den Host-Namen des Proxy-Servers an.

#### **Proxy-Port**

Gibt den Port des Proxyservers an.

#### **Proxy-Benutzername**

Gibt den Benutzernamen des Proxy-Servers an.

#### **Proxy-Kennwort**

Gibt das Kennwort für den Proxy-Server an.

#### <span id="page-18-0"></span>**Verbinden von CA Clarity PPM-Projekten mit Agile Vision**

Bevor Sie Informationen zwischen CA Clarity PPM und Agile Vision austauschen können, verbinden Sie ein CA Clarity PPM-Projekt mit Agile Vision. Sobald Sie diese Verbindung festgelegt haben, wird die Unterseite "Agile Vision" in CA Clarity PPM für Sie verfügbar, um Agile Vision-Projektdetails anzugeben.

Wenn Sie später dieses CA Clarity PPM-Projekt löschen, können Sie kein anderes Projekt mit demselben Agile Vision-Release verknüpfen. Sie können ein neues CA Clarity PPM-Projekt mit einem anderen Agile Vision-Release verknüpfen und die User Storys und Aufgaben in dieses neu verknüpfte Release verschieben.

#### **So verknüpfen Sie CA Clarity PPM-Projekte mit Agile Vision**

- 1. Melden Sie sich bei CA Clarity PPM an.
- 2. Wählen Sie "Projekte" im Menü "Portfoliomanagement".

Die Seite "Projektliste" wird angezeigt.

3. Öffnen Sie ein vorhandenes Projekt oder klicken Sie auf "Neu", um ein Projekt zu erstellen.

Die Seite "Projekteigenschaften" oder "Erstellen" wird angezeigt.

- 4. Klicken Sie auf "Speichern".
- 5. Wählen Sie das Kontrollkästchen "Mit Agile Vision verknüpft" aus.

#### <span id="page-19-0"></span>**Einrichten von Datentransfer zwischen Agile Vision und CA Clarity PPM**

Um einen Datentransfer zwischen Agile Vision und CA Clarity PPM einzurichten, geben Sie Agile Vision-Projektdetails im CA Clarity PPM-Projekt, das Sie mit Agile Vision verbinden, an. Führen Sie einen der folgenden Schritte aus:

- Erstellen Sie ein Agile Vision-Projekt und/oder ein Release von CA Clarity [PPM](#page-20-0) (siehe Seite [21\)](#page-20-0).
- [Verknüpfen Sie es mit einem vorhandenen Agile Vision-Projekt und/oder](#page-21-0)  [einem Release von CA Clarity PPM](#page-21-0) (siehe Seite [22\)](#page-21-0).
- [Erstellen Sie ein Agile Vision-Release in einem vorhandenen Agile Vision-](#page-22-0)[Projekt von CA Clarity PPM](#page-22-0) (siehe Seite [23\)](#page-22-0).

Die folgenden Regeln gelten für das Verknüpfen von Projekten zwischen CA Clarity PPM und Agile Vision:

- Wenn Sie eine Projekt-ID und einen Release-Namen angeben, die Release-ID jedoch freilassen, wird ein neues Release für das angegebene Projekt in Agile Vision erstellt.
- Wenn Sie sowohl Projekt-ID als auch Release-ID und Namen angeben, werden die Namen ignoriert und die IDs werden zur Verknüpfung mit einem vorhandenen Agile Vision-Projekt verwendet.
- Wenn ein Projekt und/oder Release erstellt wird, wird die CA Clarity PPM-Projektbeschreibung als Beschreibung für das Agile Vision-Projekt und/oder -Release hinzugefügt. Der Agile Vision-Superuser kann diese Beschreibung ändern. Sie wird nicht von CA Clarity PPM überschrieben.
- Wenn Sie alle Felder frei lassen, schlägt der Synchronisierungsjob fehl und es findet keine Erstellung oder Verknüpfung in Agile Vision statt.

**Bewährte Methode:** Um ein CA Clarity PPM-Projekt mit Agile Vision zu verknüpfen, überprüfen Sie Folgendes:

- Die Option für automatische Erstellung von aufwandsgesteuerten Aufgaben ist ausgeschaltet.
- Im CA Clarity PPM-Projekt sind keine Aufgaben vorhanden.

#### <span id="page-20-0"></span>**Erstellen Sie ein Agile Vision-Projekt und Release von CA Clarity PPM**

Erstellen Sie ein Agile Vision-Projekt und Release, indem Sie den Projekt- und Releasenamen im CA Clarity PPM-Projekt angeben. Lassen Sie die Werte der Projekt- und Release-ID undefiniert.

#### **So erstellen Sie ein Agile Vision-Projekt und/oder ein Release von CA Clarity PPM**

1. Öffnen Sie in CA Clarity PPM das Projekt, das Sie mit Agile Vision verbunden haben.

Die Projekteigenschaften werden angezeigt.

2. Klicken Sie im Inhaltsmenü auf "Agile Vision".

Die Eigenschaftsseite von Agile Vision wird angezeigt.

3. Füllen Sie die folgenden Felder aus:

#### **Agile Vision - Projektname**

Definiert den Namen des neuen Agile Vision-Projekts, das Sie erstellen möchten.

#### **Agile Vision - Release-Name**

Definiert den Namen des neuen Agile Vision-Release, das Sie erstellen möchten.

#### **Projektpräfix**

Gibt ein eindeutiges Präfix an, das zu dem Projektnamen für die User Storys und Aufgaben hinzugefügt werden soll. Nachdem das Projekt erstellt wurde, können Sie das Präfix nicht mehr ändern.

#### **Beschränkungen:** 6 Zeichen

4. Übernehmen Sie Ihre Änderungen.

Nachdem der Job "Agile Vision - Projektsynchronisierung" ausgeführt wird, werden die folgenden Felder automatisch in CA Clarity PPM aufgefüllt, und ein neues Release und Projekt wird in Agile Vision erstellt:

#### **Agile Vision - Projekt-ID**

Zeigt die Agile Vision-Projekt-ID an. Dieser Wert wird automatisch von Agile Vision aufgefüllt.

**Quelle**: Das Feld "Projekt-ID" auf der Seite "Projektdetails" in Agile Vision.

#### **Agile Vision - Release-ID**

Zeigt die Agile Vision-Release-ID an. Dieser Wert wird automatisch von Agile Vision aufgefüllt.

**Quelle**: Das Feld "Release-ID" auf der Seite "Release - Details" in Agile Vision.

#### <span id="page-21-0"></span>**Verknüpfen mit einem vorhandenen Agile Vision-Projekt und Release von CA Clarity PPM.**

Verknüpfen Sie ein vorhandenes Agile Vision-Projekt und Release, indem Sie die Projekt- und Release-ID im CA Clarity PPM-Projekt angeben. Lassen Sie die Werte für Projektname, Release-Name und Präfix undefiniert.

#### **So verknüpfen Sie ein vorhandenes Agile Vision-Projekt und Release von CA Clarity PPM.**

1. Öffnen Sie in CA Clarity PPM das Projekt, das Sie mit Agile Vision verbunden haben.

Die Projekteigenschaften werden angezeigt.

2. Klicken Sie im Inhaltsmenü auf "Agile Vision".

Die Eigenschaftsseite von Agile Vision wird angezeigt.

3. Füllen Sie die folgenden Felder aus:

#### **Agile Vision - Projekt-ID**

Gibt die Projekt-ID eines vorhandenen Projekts in Agile Vision an. Dieser Wert wird verwendet, um dieses Projekt mit einem vorhandenen Agile Vision-Projekt zu verknüpfen. Wenn die Verknüpfung erfolgreich festgelegt ist, wird dieses Feld schreibgeschützt sein.

**Quelle**: Das Feld "Projekt-ID" auf der Seite "Projektdetails" in Agile Vision.

#### **Agile Vision - Release-ID**

Gibt die Release-ID für ein vorhandenes Release in Agile Vision an. Dieser Wert wird verwendet, um dieses Projekt mit einem vorhandenen Agile Vision-Release zu verknüpfen. Wenn die Verknüpfung erfolgreich festgelegt ist, wird dieses Feld schreibgeschützt sein.

**Quelle**: Das Feld "Release-ID" auf der Seite "Release - Details" in Agile Vision.

4. Übernehmen Sie Ihre Änderungen.

Nachdem der Job "Agile Vision - Projektsynchronisierung" ausgeführt wird, werden die folgenden Felder automatisch in CA Clarity PPM aufgefüllt:

#### **Agile Vision - Projektname**

Zeigt den Agile Vision-Projektnamen an. Dieser Wert wird automatisch von Agile Vision aufgefüllt.

**Quelle**: Das Feld "Projektname" auf der Seite "Projektdetails" in Agile Vision.

#### **Agile Vision - Release-Name**

Zeigt den Agile Vision - Release-Namen an. Dieser Wert wird automatisch von Agile Vision aufgefüllt.

**Quelle**: Das Feld "Release-Name" auf der Seite "Release - Details" in Agile Vision.

#### **Projektpräfix**

Zeigt das eindeutige Präfix zu den User Storys und Aufgaben im Agile Vision-Projekt an.

**Quelle**: Das Feld "Projektpräfix" auf der Seite "Projektdetails" in Agile Vision.

#### <span id="page-22-0"></span>**Erstellen eines Agile Vision-Release in einem vorhandenen Agile Vision-Projekt**

Erstellen Sie ein Agile Vision-Release in einem vorhandenen Agile Vision-Projekt, indem Sie die Agile Vision-Projekt-ID und den Release-Namen im CA Clarity PPM-Projekt angeben. Lassen Sie die Werte für Release-ID, Projektnamen und Präfix undefiniert.

#### **So erstellen Sie ein Agile Vision-Release in einem vorhandenen Agile Vision-Projekt**

1. Öffnen Sie in CA Clarity PPM das Projekt, das Sie mit Agile Vision verbunden haben.

Die Projekteigenschaften werden angezeigt.

2. Klicken Sie im Inhaltsmenü auf "Agile Vision".

Die Eigenschaftsseite von Agile Vision wird angezeigt.

3. Füllen Sie die folgenden Felder aus:

#### **Agile Vision - Projekt-ID**

Gibt die Projekt-ID eines vorhandenen Projekts in Agile Vision an. Dieser Wert wird verwendet, um dieses Projekt mit einem vorhandenen Agile Vision-Projekt zu verknüpfen. Wenn die Verknüpfung erfolgreich festgelegt ist, wird dieses Feld schreibgeschützt sein.

**Quelle**: Das Feld "Projekt-ID" auf der Seite "Projektdetails" in Agile Vision.

#### **Agile Vision - Release-Name**

Definiert den Namen des neuen Agile Vision-Release, das Sie erstellen möchten.

4. Übernehmen Sie Ihre Änderungen.

Nachdem der Job "Agile Vision - Projektsynchronisierung" ausgeführt wird, werden die folgenden Felder automatisch in CA Clarity PPM aufgefüllt:

#### **Agile Vision - Release-ID**

Zeigt die Agile Vision-Release-ID an. Dieser Wert wird automatisch von Agile Vision aufgefüllt.

**Quelle**: Das Feld "Release-ID" auf der Seite "Release - Details" in Agile Vision.

#### **Agile Vision - Projektname**

Zeigt den Agile Vision-Projektnamen an. Dieser Wert wird automatisch von Agile Vision aufgefüllt.

**Quelle**: Das Feld "Projektname" auf der Seite "Projektdetails" in Agile Vision.

#### **Projektpräfix**

Zeigt das eindeutige Präfix zu den User Storys und Aufgaben im Agile Vision-Projekt an.

**Quelle**: Das Feld "Projektpräfix" auf der Seite "Projektdetails" in Agile Vision.

#### <span id="page-24-0"></span>**Überprüfen des Integrationsstatus des Agile Vision-Projekts**

Überprüfen Sie den Integrationsstatus auf der Eigenschaftsseite von Agile Vision, nachdem Sie ein CA Clarity PPM-Projekt mit Agile Vision verbunden haben. Eine erfolgreiche Integration bedeutet, dass Daten zwischen Agile Vision und CA Clarity PPM übertragen werden. Eine nicht erfolgreiche Integration kann folgende Gründe haben:

- Die SFDC- oder Agile Vision-Anmeldeinformationen auf der Admin-Setupseite von Agile Vision sind nicht korrekt.
- Das SFDC-Netzwerk ist ausgefallen.
- Das Agile Vision-Projekt oder die Release-IDs wurden falsch eingegeben.
- Das Agile Vision-Projekt, das Sie erstellen möchten, ist bereits vorhanden.
- Das Agile Vision-Release ist bereits mit einem anderen CA Clarity PPM-Projekt verknüpft.

Wenn Informationen falsch eingegeben wurden, starten Sie die Integration erneut, indem Sie die richtigen Werte wieder eingeben und den Job "Agile Vision - Projektsynchronisierung" ausführen.

#### **So überprüfen Sie den Agile Vision-Integrationsstatus**

1. Öffnen Sie in CA Clarity PPM das Projekt und klicken Sie im Inhaltsmenü auf "Agile Vision".

Die Eigenschaftsseite von Agile Vision wird angezeigt.

2. Überprüfen Sie die Informationen in den folgenden Feldern:

#### **Synchronisierungsstatus**

Zeigt den Status des Jobs "Agile Vision - Projektsynchronisierung" als erfolgreich, ausstehend oder fehlgeschlagen an.

#### **Informationen zu Synchronisierungsdetails**

Zeigt Details des Jobstatus an, wie Datum und Zeit der letzten Ausführung. Wenn der Job fehlschlägt, werden Details der aufgetretenen Fehler angezeigt.

## <span id="page-25-0"></span>**Zuordnung von Projekten**

Wenn Sie ein CA Clarity PPM-Projekt mit einem Agile Vision-Projekt verknüpfen, können Sie diese Projekte in Agile Vision anzeigen und mit ihnen arbeiten. Nachdem die Projekte verknüpft wurden, werden die Release-Daten automatisch in Agile Vision aktualisiert, wenn Sie die Projektdaten in CA Clarity PPM aktualisieren.

Die folgende Tabelle zeigt, wie die Felder für Agile Vision-Projekt und Release zu den CA Clarity PPM Projektfeldern zugeordnet werden:

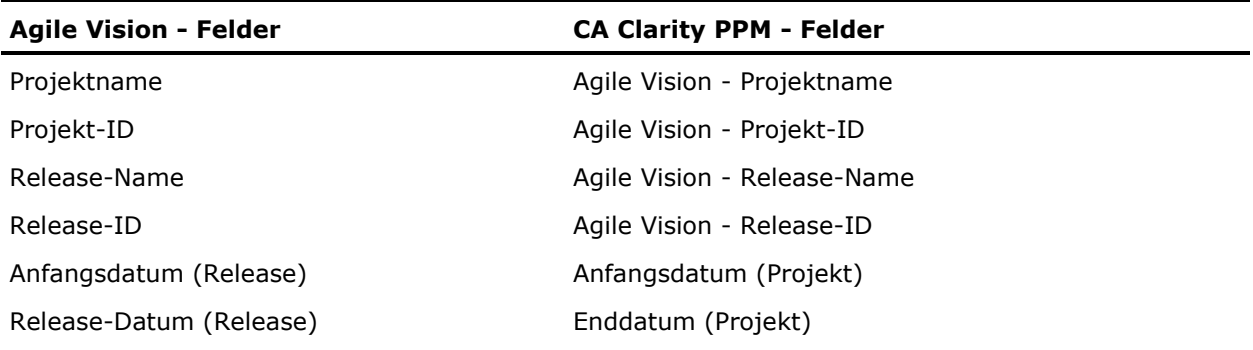

### <span id="page-26-0"></span>**Zuordnung von Ressourcen**

Wenn Sie dem Projektteam des integrierten CA Clarity PPM-Projekts Ressourcen hinzufügen, werden Benutzer ohne vorhandene Benutzerkonten bei Salesforce.com (SFDC) als neue SFDC-Konten erstellt und als Agile Vision-Benutzer hinzugefügt. Ressourcen mit vorhandenen Salesforce.com-Benutzerkonten werden als Agile Vision-Benutzer hinzugefügt und mit dem CA Clarity PPM-Projekt verknüpft.

Die Angestelltennummer und E-Mail-Adresse einer Ressource werden verwendet, um zu ermitteln, ob ein SFDC-Konto für diese Ressource besteht.

Neue Benutzer erhalten eine E-Mail-Benachrichtigung mit ihrer E-Mail-Adresse, mit dem Datum als Benutzer-ID und ein temporäres Kennwort für die Anmeldung in SFDC. Sie können diese Anmeldung verwenden, um auf Agile Vision zuzugreifen und Ihr Kennwort zu ändern. Eine Lizenz für Agile Vision Enterprise Edition ist für jedes SFDC-Konto erforderlich, das ein Agile Vision-Benutzer und mit einem CA Clarity PPM-Projekt verknüpft ist.

#### **Zuordnung von Ressourcen**

Die folgende Tabelle zeigt, wie die Ressourcenfelder von CA Clarity PPM zu Agile Vision zugeordnet sind:

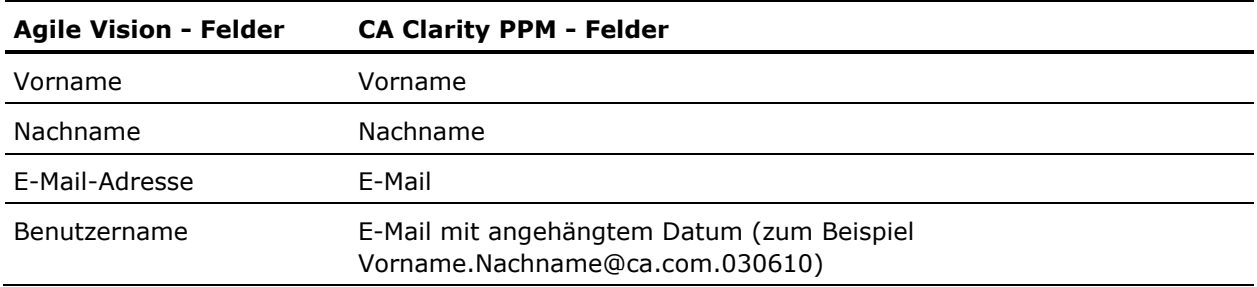

#### **Ressourcenlöschung**

Wenn eine verknüpfte Ressource in CA Clarity PPM gelöscht wird, wird die Ressource auch aus dem integrierten Projekt in Agile Vision entfernt. Sie können keine Zeiteinträge eingeben, oder zu User Storys und Aufgaben zugewiesen werden, die mit CA Clarity PPM verknüpft sind. Sie können diesen Benutzer in Agile Vision deaktivieren.

## <span id="page-27-0"></span>**Zuordnung von Aufgaben**

Wenn Sie User Storys mit Aufgaben erstellen und sie zu Sprints im Agile Vision-Release zuweisen, werden Aufgaben automatisch erstellt und im CA Clarity PPM-Projekt verknüpft. Der Projektstrukturplan der CA Clarity PPM-Projektaufgaben wird folgendermaßen erstellt:

- Zugewiesene User Storys sind in Sprints gruppiert.
- Nicht zugewiesene User Storys sind in ungeplante Aufgaben gruppiert.
- Aufgaben sind in User Storys gruppiert, zu denen sie verknüpft sind.

#### **Aktualisierungen von Aufgaben**

Alle Änderungen, die Sie für Aufgaben in Agile Vision vornehmen, werden automatisch in CA Clarity PPM aktualisiert. Zum Beispiel wenn der Aufgaben-Verantwortliche geändert wird, wird der Verantwortliche in CA Clarity PPM aktualisiert. Wenn die geschätzte Anzahl der Stunden und der Verantwortliche aus Agile Vision entfernt werden, werden der Restaufwand und der Verantwortliche auch aus der CA Clarity PPM-Aufgabe entfernt.

#### **Löschung von Aufgaben**

Wenn Sie einen Sprint in Agile Vision löschen, wird die integrierte Sprint-Aufgabe in CA Clarity PPM gelöscht. Die Unteraufgaben von dieser Sprint-Aufgabe werden auf folgender Grundlage umgruppiert:

- Wenn die übergeordnete User Story keinem Sprint zugewiesen ist, werden die Unteraufgaben in ungeplante Aufgaben gruppiert.
- Wenn die übergeordnete User Story einem neuen Sprint zugewiesen ist, werden die Unteraufgaben in diese neue Sprint-Aufgabe gruppiert.

Wenn Sie eine User Story in Agile Vision löschen und wenn ein Ist-Aufwand in einer Aufgabe vorhanden ist, werden die User Story-Aufgaben und ihre Unteraufgaben in der gelöschten Aufgabengruppe in CA Clarity PPM akkumuliert. Wenn kein Ist-Aufwand in einer Aufgabe vorhanden ist, werden die User Story-Aufgaben und ihre Unteraufgaben in CA Clarity PPM gelöscht.

#### **Zuordnung von Aufgaben**

Die folgende Tabelle zeigt, wie Sprint, User Story und Aufgabeninformationen von Agile Vision verwendet werden, um die Felder und Werte des CA Clarity PPM-Projektstrukturplans aufzufüllen:

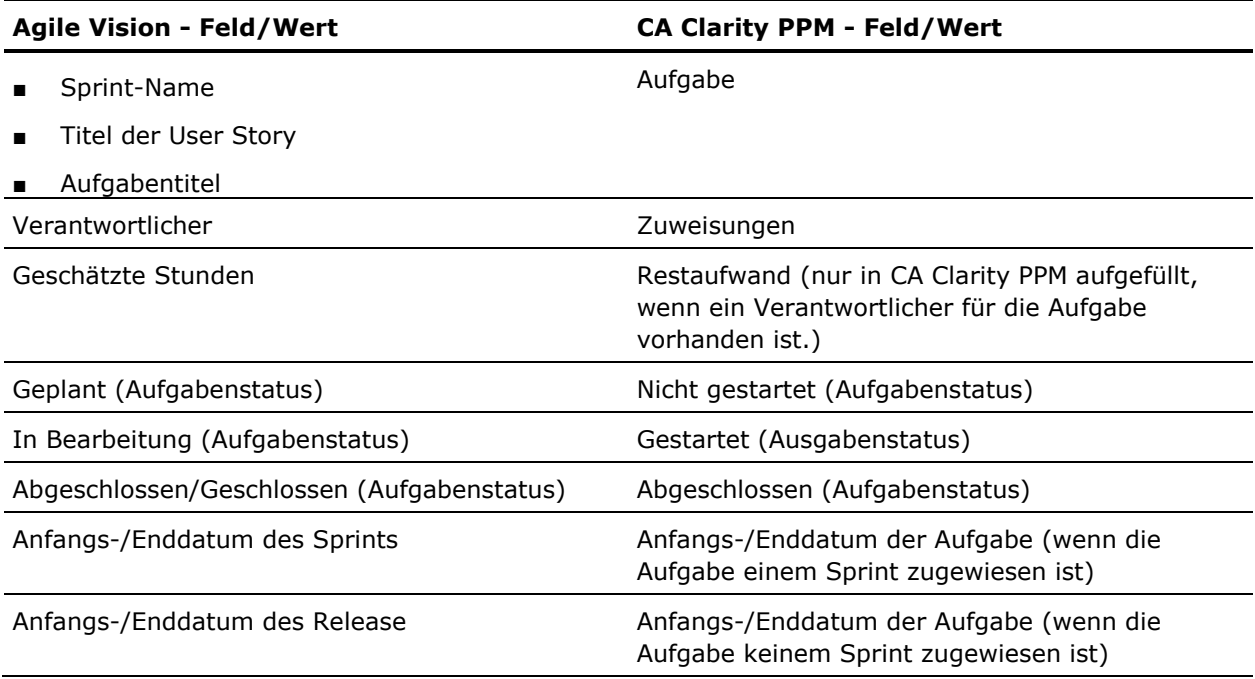

## <span id="page-28-0"></span>**Zuordnung von Aufgaben-Worklogs**

Wenn Sie die Arbeitsstunden einer Aufgabe in Agile Vision eingeben, indem Sie das Aufgaben-Worklog oder die virtuelle Wand verwenden, werden die folgenden Aktualisierungen in CA Clarity PPM durchgeführt:

- Der Benutzer, der Zeiteinträge vornimmt, wird als Verantwortlicher der verknüpften Aufgabe auf der Zuweisungsseite hinzugefügt (wenn er nicht schon Verantwortlicher in der CA Clarity PPM-Aufgabe ist).
- Die Arbeitsstunden werden dem Ist-Aufwand der Aufgabe hinzugefügt.
- Die Arbeitsstunden und die verbleibenden Stunden werden im CA Clarity PPM-Zeitformular für die zugeordnete Ressource für das anwendbare Datum aufgefüllt.

#### **Zuordnung von Worklogs**

Die folgende Tabelle zeigt, wie Informationen zum Agile Vision-Aufgaben-Worklog den CA Clarity PPM-Zeitformularen zugeordnet werden:

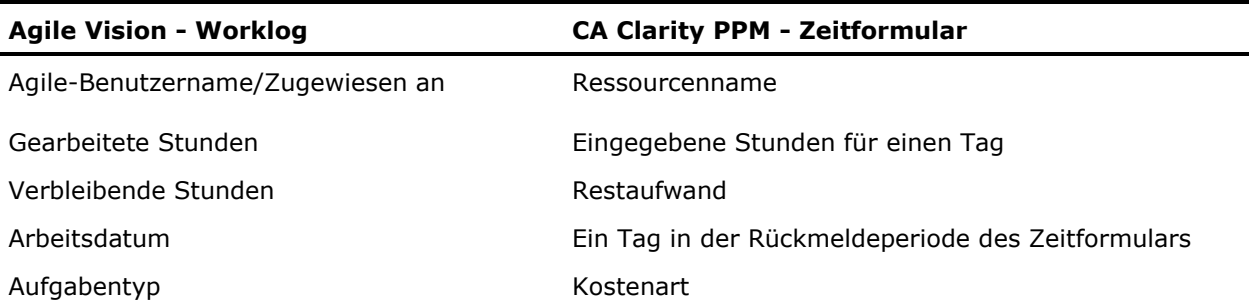

#### **Aktualisierungen und Löschungen von Worklogs**

Bei jeder Aktualisierung Ihres Worklogs in Agile Vision, wird das entsprechende Zeitformular in CA Clarity PPM aktualisiert, solange das Zeitformular nicht vorgelegt wurde.

Sie können Ihr Worklog in Agile Vision löschen, auch wenn Zeiteinträge bereits in einem CA Clarity PPM-Zeitformular vorgenommen wurden. Wenn das Zeitformular nicht vorgelegt wurde, wird es basierend auf den neusten Aktualisierungen von Agile Vision aktualisiert. Wenn das Zeitformular bereits vorgelegt ist, erstellen Sie eine Anpassung des Zeitformulars.

**Bewährte Methode:** Wenn Sie Zeiteinträge in Agile Vision eingeben, warten Sie bis der Job "Zeitformularsynchronisierung" ausgeführt wird, bevor Sie das Zeitformular in CA Clarity PPM vorlegen. Der Job aktualisiert das Zeitformular mit den aktuellsten Zeiteinträgen und Aufgaben von Agile Vision. Um zu planen, dass dieser Job am Ende der Woche öfter ausgeführt wird, wenden Sie sich an Ihren CA Clarity PPM-Administrator.

#### **Verwaiste Worklogs**

Wenn Sie eine Ressource aus einem Projekt in CA Clarity PPM löschen, bevor Worklogs für diese Ressource eingetragen werden, werden die Worklogs verwaist, da keine entsprechende Ressource für Einträge vorhanden ist.

In diesem Fall wird der Projektmanager benachrichtigt, um eine der folgenden Aktionen auszuführen:

- Das Worklog in Agile Vision löschen.
- Die Ressource wieder ins Projektteam hinzufügen, damit Zeit protokolliert werden kann.

## <span id="page-30-0"></span>**Zuordnung von Aufgabentypen zu Kostenarten**

Wenn Sie Kostenarten zu Ihren Projektaufgaben in CA Clarity PPM zugewiesen haben, können Sie diese Kostenarten zu den Aufgabentypen von Agile Vision zuordnen. Die Zuordnung von Aufgabentypen zu Kostenarten ermöglicht es Ihnen, entsprechende Kostenarten zum Ist-Aufwand bei verknüpften Aufgaben zuzuweisen.

Der Projektmanager muss über die folgenden globalen Zugriffsrechte und Zugriffsrechte auf diese Instanz verfügen, um Aufgabentypen zu Kostenarten zuzuweisen und den Vorgang "Agile Vision-Aufgabentypen auffüllen" auszuführen:

- Zuordnung von Aufgaben und Kostenarten Erstellen
- Zuordnung von Aufgaben und Kostenarten Alle bearbeiten
- Prozess Starten

#### **Bewährte Methoden:**

Wenn Sie versehentlich Zuordnungen von Kostenarten löschen, führen Sie den Vorgang "Agile Vision-Aufgabentypen auffüllen" manuell aus, um die gelöschten Zuordnungen wiederherzustellen.

Weitere Informationen finden Sie im *CA Clarity PPM - Administrationshandbuch*.

Sie können einen Aufgabentyp nur zu einer Kostenart zuordnen. Wenn kein Aufgabentyp für eine Aufgabe in Agile Vision angegeben ist, können Sie die Standard-Kostenart in CA Clarity PPM zuweisen.

#### **So ordnen Sie einen Aufgabentyp zu einer Kostenart zu**

1. Öffnen Sie in CA Clarity PPM das verknüpfte Projekt.

Die Projekteigenschaften werden angezeigt.

2. Klicken Sie im Inhaltsmenü auf "Zuordnung von Agile Vision-Aufgaben".

Die Seite "Zuordnung von Agile Vision-Aufgaben" wird angezeigt.

3. Klicken Sie auf "Neu".

Der Seite zur Erstellung von Zuordnungen wird angezeigt.

4. Füllen Sie die folgenden Felder aus, und klicken Sie auf "Übernehmen":

#### **Aufgabentyp**

Gibt den Agile Vision-Aufgabentyp für eine Aufgabe an.

#### **Kostenart**

Legt die CA Clarity PPM-Kostenart für dieselbe Aufgabe fest.

## **Kapitel 3: Verwaltung von Jobs**

Dieses Kapitel enthält folgende Themen:

[Zusammenfassung der Jobs](#page-32-0) (siehe Seite [33\)](#page-32-0) [Jobdetails zur Agile Vision -](#page-33-0) Projektsynchronisierung (siehe Seite [34\)](#page-33-0) Agile Vision - [Zeitformularsynchronisierung.](#page-34-0) (siehe Seite [35\)](#page-34-0) [Hinweise von Drittanbietern](#page-36-0) (siehe Seite [37\)](#page-36-0)

## <span id="page-32-0"></span>**Zusammenfassung der Jobs**

Wenn Sie das CA Clarity Agile Enterprise-Add-In installieren, sind die Jobs "Agile Vision - Projektsynchronisierung" und "Agile Vision - Zeitformularsynchronisierung" verfügbar und aktiv. Standardmäßig werden diese Jobs geplant, um automatisch in vordefinierten Intervallen ausgeführt zu werden (jeden Tag um 9:00 Uhr), und um Informationen zwischen CA Clarity PPM und Agile Vision zu übertragen. Sie können die Standardablaufpläne dieser Jobs ändern, um sie den Bedürfnissen Ihrer Organisation anzupassen. Sie können die Jobs auch sofort ausführen, um Daten von Agile Vision oder CA Clarity PPM zu verschieben.

Weitere Informationen darüber, wie man Jobs plant und ausführt, finden Sie im *CA Clarity PPM-Administrationshandbuch*.

#### **Einschränkungen**

Die Synchronisierungsjobs von "Agile Vision" können nicht gleichzeitig mit folgenden CA Clarity PPM-Jobs ausgeführt werden:

- Zeitformulare verbuchen
- Zeitscheibenverfahren
- Satzmatrix-Extraktion
- Ertragswertsummen aktualisieren
- Fertigstellungswertverlauf aktualisieren

## <span id="page-33-0"></span>**Jobdetails zur Agile Vision - Projektsynchronisierung**

Der Job "Agile Vision - Projektsynchronisierung" synchronisiert Folgendes:

- Projekte und Ressourcen von CA Clarity PPM zu Agile Vision.
- Aufgaben von Agile Vision zu CA Clarity PPM.

#### **Details der Projektsynchronisierung**

In CA Clarity PPM füllt der Job die folgenden Felder auf der Unterseite "Agile Vision" auf:

- Agile Vision Projektname
- Agile Vision Release-Name

In Agile Vision ersetzt der Job das Release-Anfangsdatum und Release-Datum durch die Anfangs- und Enddaten des CA Clarity PPM-Projekts.

**Bewährte Methode:** Der Job "Projektsynchronisierung" zeigt den Status "Fehlgeschlagen" an, auch wenn nur ein Projekt fehlschlägt und viele andere erfolgreich sind. Der Status "Fehlgeschlagen" benachrichtigt den Administrator, dass ein oder mehrere Projekte besondere Beachtung benötigen. Dieser Status bedeutet nicht unbedingt, dass alle Projekte fehlgeschlagen sind. In der Protokolldatei des Synchronisierungsjobs erfahren Sie, welche Projekte besondere Beachtung benötigen, sowie die Ursache dafür.

#### **Details der Ressourcensynchronisierung**

In Agile Vision erstellt der Job einen Benutzer, wenn die Ressource ein vorhandener SFDC-Benutzer ist.

Die folgenden Felder werden von CA Clarity PPM aufgefüllt:

- Vorname
- Nachname
- E-Mail
- **Benutzername**

#### **Details der Aufgabensynchronisierung**

In CA Clarity PPM wird durch den Job im Projektstrukturplan der Aufgabe Folgendes aufgefüllt, indem Sprints, User Storys und Aufgaben von Agile Vision verwendet werden:

- Zusammenfassungsaufgaben
- Detailaufgaben
- Ungeplante Aufgaben

## <span id="page-34-0"></span>**Agile Vision - Zeitformularsynchronisierung.**

Der Job "Agile Vision - Zeitformularsynchronisierung" füllt in CA Clarity PPM von Agile Vision-Aufgaben-Worklogs Folgendes auf:

- Ist-Aufwand in Aufgaben
- Arbeitsstunden und Restaufwand für eine Ressource für ein bestimmtes Datum in den Zeitformularen.

Bei jeder Ausführung des Jobs "Zeitformularsynchronisierung" überschreibt dieser Job alle Änderungen in den Zeitformularen, die in CA Clarity PPM vorgenommen wurden, vorausgesetzt, die Zeitformulare sind noch offen.

**Bewährte Methode:** Führen Sie alle Aktualisierungen in Agile Vision durch, und die Änderungen werden bei der nächsten Ausführung des Jobs "Zeitformularsynchronisierung" im CA Clarity PPM-Zeitformular aktualisiert. Sie müssen die Agile Vision-Aufgaben im CA Clarity PPM-Zeitformular nicht aktualisieren.

## <span id="page-36-0"></span>**Anhang A: Hinweise von Drittanbietern**

#### **Dojo Toolkit 1.3.1**

Dieses Produkt enthält Dojo Toolkit 1.3.1-Software, zu deren Verbreitung sich CA in Übereinstimmung mit den folgenden Bedingungen entschieden hat:

Copyright (c) 2005-2009, The Dojo Foundation

All rights reserved.

Redistribution and use in source and binary forms, with or without modification, are permitted provided that the following conditions are met:

- Redistributions of source code must retain the above copyright notice, this list of conditions and the following disclaimer.
- Redistributions in binary form must reproduce the above copyright notice, this list of conditions and the following disclaimer in the documentation and/or other materials provided with the distribution.
- Neither the name of the Dojo Foundation nor the names of its contributors may be used to endorse or promote products derived from this software without specific prior written permission.

THIS SOFTWARE IS PROVIDED BY THE COPYRIGHT HOLDERS AND CONTRIBUTORS "AS IS" AND ANY EXPRESS OR IMPLIED WARRANTIES, INCLUDING, BUT NOT LIMITED TO, THE IMPLIED WARRANTIES OF MERCHANTABILITY AND FITNESS FOR A PARTICULAR PURPOSE ARE DISCLAIMED. IN NO EVENT SHALL THE COPYRIGHT OWNER OR CONTRIBUTORS BE LIABLE FOR ANY DIRECT, INDIRECT, INCIDENTAL, SPECIAL, EXEMPLARY, OR CONSEQUENTIAL DAMAGES (INCLUDING, BUT NOT LIMITED TO, PROCUREMENT OF SUBSTITUTE GOODS OR SERVICES; LOSS OF USE, DATA, OR PROFITS; OR BUSINESS INTERRUPTION) HOWEVER CAUSED AND ON ANY THEORY OF LIABILITY, WHETHER IN CONTRACT, STRICT LIABILITY, OR TORT (INCLUDING NEGLIGENCE OR OTHERWISE) ARISING IN ANY WAY OUT OF THE USE OF THIS SOFTWARE, EVEN IF ADVISED OF THE POSSIBILITY OF SUCH DAMAGE.

#### **JSON 1.0**

Dieses Produkt enthält JSON 1.0 -Software ein, die CA in Übereinstimmung mit den folgenden Bedingungen verbreitet:

Copyright (c) 2002 JSON.

Permission is hereby granted, free of charge, to any person obtaining a copy of this software and associated documentation files (the "Software"), to deal in the Software without restriction, including without limitation the rights to use, copy, modify, merge, publish, distribute, sublicense, and/or sell copies of the Software, and to permit persons to whom the Software is furnished to do so, subject to the following conditions:

The above copyright notice and this permission notice shall be included in all copies or substantial portions of the Software.

The Software shall be used for Good, not Evil.

THE SOFTWARE IS PROVIDED "AS IS", WITHOUT WARRANTY OF ANY KIND, EXPRESS OR IMPLIED, INCLUDING BUT NOT LIMITED TO THE WARRANTIES OF MERCHANTABILITY, FITNESS FOR A PARTICULAR PURPOSE AND NONINFRINGEMENT. IN NO EVENT SHALL THE AUTHORS OR COPYRIGHT HOLDERS BE LIABLE FOR ANY CLAIM, DAMAGES OR OTHER LIABILITY, WHETHER IN AN ACTION OF CONTRACT, TORT OR OTHERWISE, ARISING FROM, OUT OF OR IN CONNECTION WITH THE SOFTWARE OR THE USE OR OTHER DEALINGS IN THE SOFTWARE.

#### jquery 1.3.2

Dieses Produkt enthält jquery 1.3.2-Software, zu deren Verbreitung sich CA in Übereinstimmung mit den folgenden Bedingungen entschieden hat:

Copyright (c) 2009 John Resig, http://jquery.com/

Permission is hereby granted, free of charge, to any person obtaining a copy of this software and associated documentation files (the "Software"), to deal in the Software without restriction, including without limitation the rights to use, copy, modify, merge, publish, distribute, sublicense, and/or sell copies of the Software, and to permit persons to whom the Software is furnished to do so, subject to the following conditions:

The above copyright notice and this permission notice shall be included in all copies or substantial portions of the Software.

THE SOFTWARE IS PROVIDED "AS IS", WITHOUT WARRANTY OF ANY KIND, EXPRESS OR IMPLIED, INCLUDING BUT NOT LIMITED TO THE WARRANTIES OF MERCHANTABILITY, FITNESS FOR A PARTICULAR PURPOSE AND NONINFRINGEMENT. IN NO EVENT SHALL THE AUTHORS OR COPYRIGHT HOLDERS BE LIABLE FOR ANY CLAIM, DAMAGES OR OTHER LIABILITY, WHETHER IN AN ACTION OF CONTRACT, TORT OR OTHERWISE, ARISING FROM, OUT OF OR IN CONNECTION WITH THE SOFTWARE OR THE USE OR OTHER DEALINGS IN THE SOFTWARE.

## **Index**

### **A**

Synchronisierungsjobs - 7

Aufgaben Aktualisieren - 28 Aktualisieren von Worklogs - 29 Löschen - 28 Löschen von Worklogs - 29 Zuordnen von Worklogs - 29 Zuordnung - 28 Zuordnung von Aufgabentypen zu Kostenarten - 31 Aufträge Agile Vision - Projektsynchronisierung - 34 Agile Vision - Zeitformularsynchronisierung - 35 Einschränkungen - 33 Übersicht - 33

### **D**

Datentransfer zwischen Agile Vision und CA Clarity PPM einrichten - 20

### **I**

Integration Add-In installieren - 10 Konfigurieren von CA Clarity PPM - 18 Verbinden von CA Clarity PPM-Projekten mit Agile Vision - 19

### **P**

Projekte Regeln für die Integrierung - 20 Zuordnung - 26

### **R**

```
Ressourcen
Aus Agile Vision löschen - 27
Erstellen in Agile Vision - 27
Zuordnung - 27
```
### **U**

Übersicht Info zur Integration von Agile Vision und CA Clarity PPM - 7 Support - iii